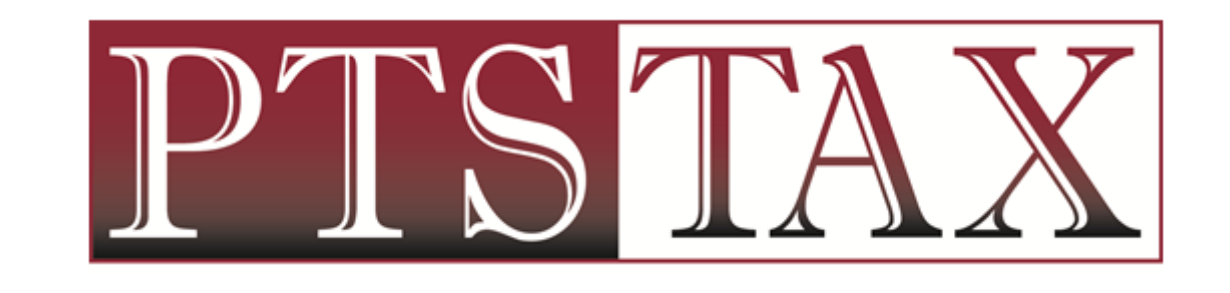

PTIN RENEWAL & SUBMISSION

## ACCESS PTIN RENEWAL THROUGH IRS **WEBSITE**

### TYPE [WWW.IRS.GOV](http://www.irs.gov/) IN BROWSER

• Click on Tax Pros in top right corner

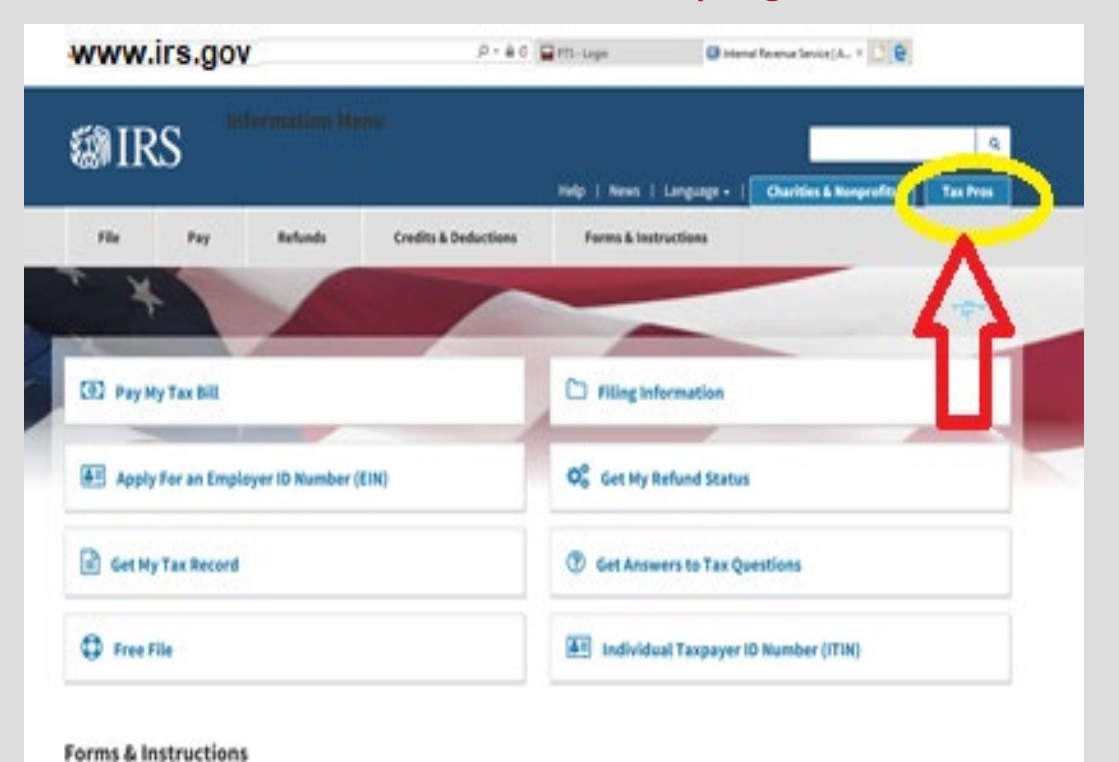

### UNDER PTIN SYSTEM

• Click on Register or Renew

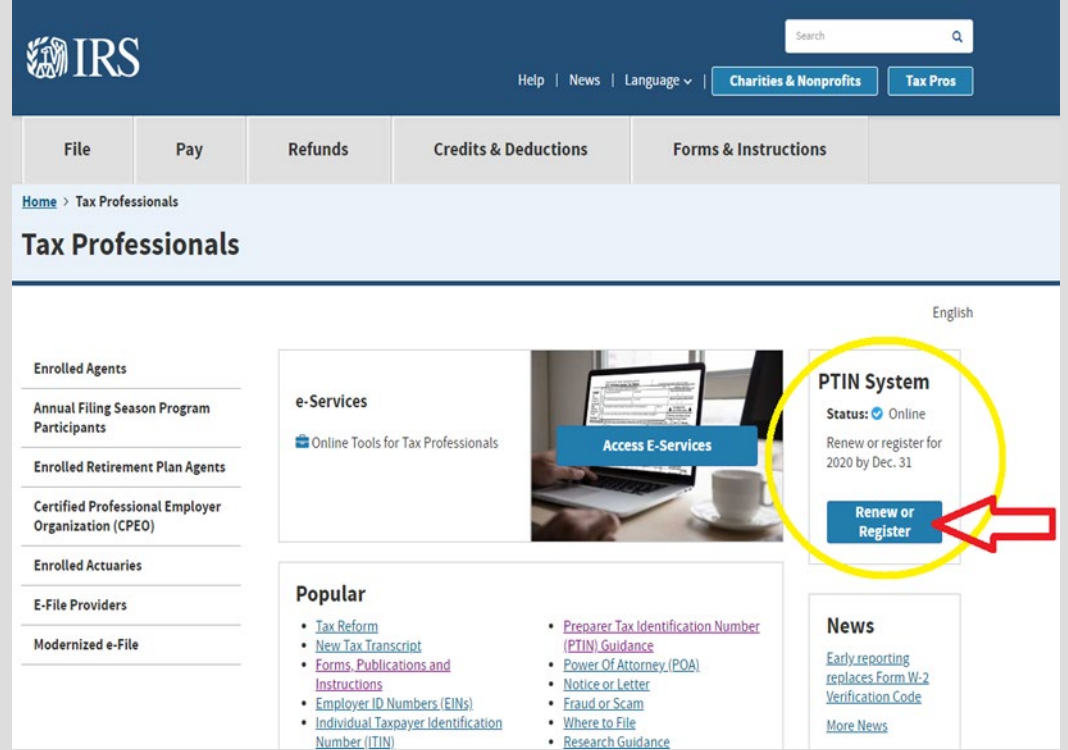

## ACCESSING PTIN ACCOUNT

• Renewing PTIN holders - login using credentials (username is email address used to create PTIN account)

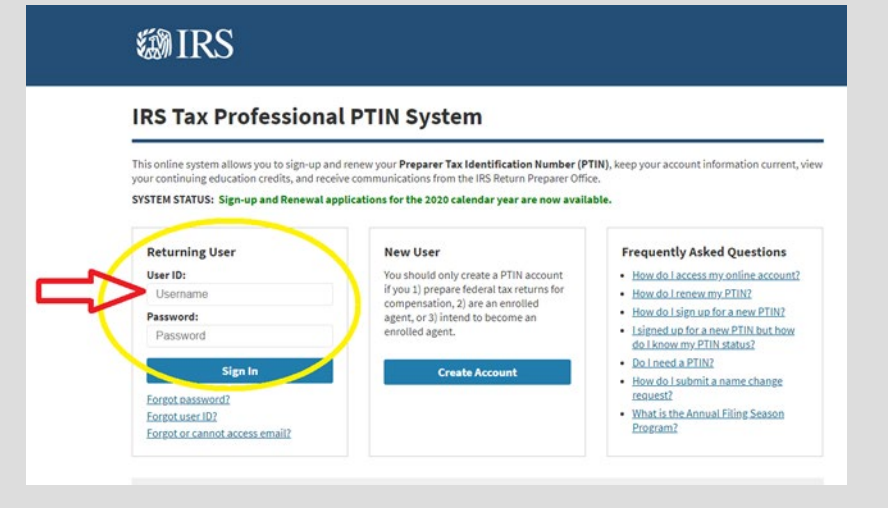

• If you do not remember password, Complete FORGOT Password steps • New PTIN registrants will create a PTIN account

### @IRS

### **IRS Tax Professional PTIN System**

This online system allows you to sign-up and renew your Preparer Tax Identification Number (PTIN), keep your account information current, view your continuing education credits, and receive communications from the IRS Return Preparer Office.

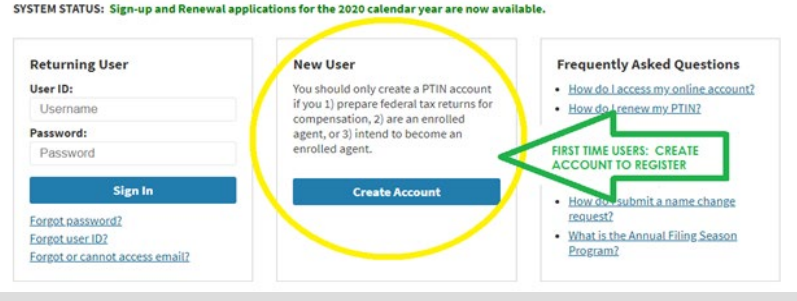

## PTIN ACCOUNT MAIN MENU

- 2020 Renewal Option
- Click on SELECT Button

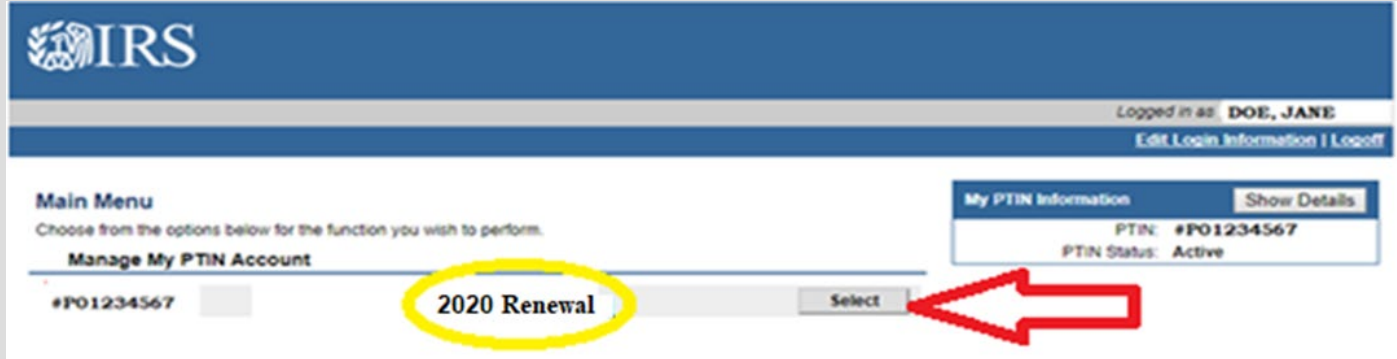

- NOTE: New Registrants most often will select \*\*2020 PTIN signup with SSN\*\*
	- If one of the other options address certain situations relevant to you:
		- Have never filed tax return or do not have SSN, select the appropriate option

## ANSWER SUITABILITY QUESTIONS

### • Felony Conviction **• Tax Compliance**

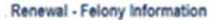

#### Felony Information

#### Disclose your felony convictions below (if any).

Each year, applicants are required to fully disclose any information concerning felony convictions. A felony conviction may not necessarily disquality you from obtaining a PTIN. However, generally, a person who is currently incarcerated for any fellony conviction will not be permitted to obtain or renew a PTIN.

Use the space below to provide details of any felony conviction(s). Providing false or misleading information on this application is a criminal offense that may result in prosecution and criminal penaties. All facts and circumstances will be considered. You will be contacted if additional information is needed.

Fields marked with "" are required

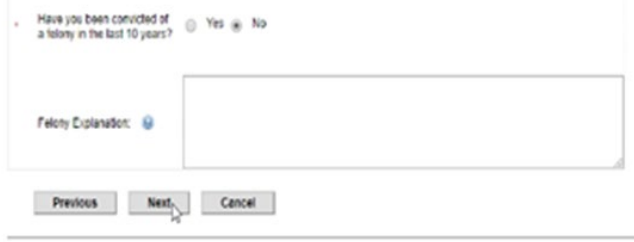

### Renewal - Tax Compliance

#### Tax Compliance

### Indicate your individual and business tax compliance below.

As a PTIN holder, you are expected to be in compliance with federal tax laws and timely file all returns and pay all taxes, or make acceptable payment arrangements.

Answer the question below. If you select "No", use the space provided to explain the details of your tax compliance issue(s), including the steps you have taken to resolve the issue. Providing false or misleading information on this application is a criminal offense that could result in prosecution and criminal penalties. All facts and circumstances will be considered. You will be contacted if additional information is needed. If you have never filed a U.S. individual income tax return because you are not required to do so, select "Yes" below.

Fleids marked with "" are required. Are you current with your federal individual and business taxes including any ( Yes ( No<br>corporate and employment corporate and employment tax obligations?

If no, please provide an explanation:

> **Previous Next** Cancel

### CONFIRM INFORMATION

Review all sections to verify information is accurate.

Pay close attention to the business address listed and update if needed.

EFIN field should be BLANK – if EFIN is listed, please remove it from your PTIN record.

• Click EDIT button in the appropriate section to make necessary change

### Renewal - Review Your Information Carefully review your information balow. If it is correct, select "Next" Application Application Date: 10/17/2017 Full Name: **Jane Doe** Edit Personal Information Social Security Number Birthdate: 1/1/1974 Personal Mailing Address 24 ARBOR LANE Contact Edit Information Calhoun, GA 30701 US 706-602-0597 **Phone Number** Email: sherim@ptstax.com **Business Address** 113 N Park Avenue Calhoun, GA 30701 US Edit **Business** Information **Business Name: Dusiness Web Site:** Are you self-employed or an owner or partner or officer of a tax preparation business? If yes, provide the numbers below as applicable. Yes

## SIGN YOUR APPLICATION

- Click YES to electronically sign application
- Click SUBMIT

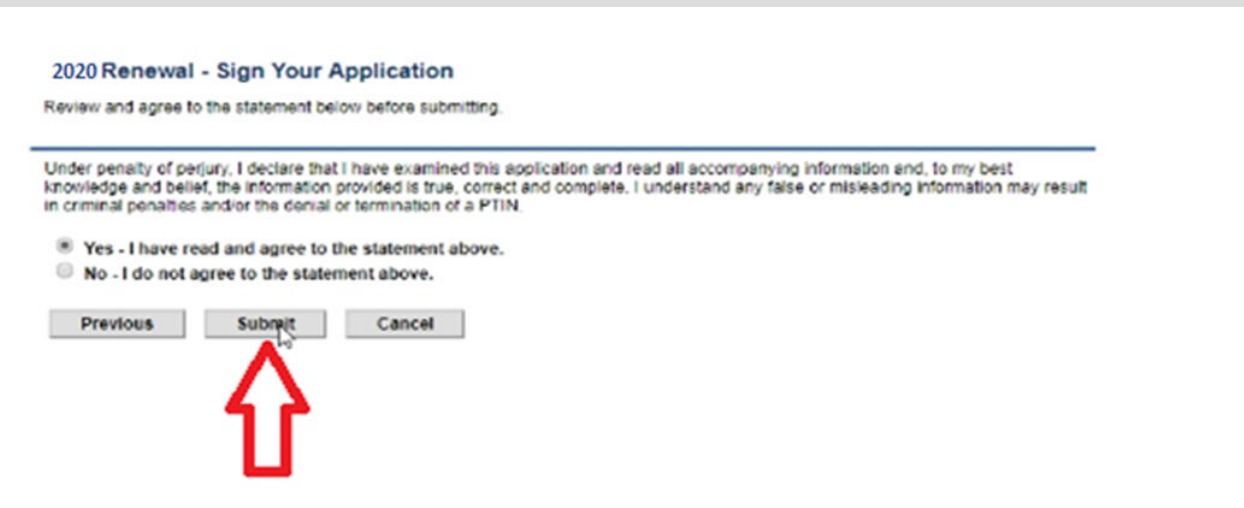

## VIEW SUMMARY REPORT

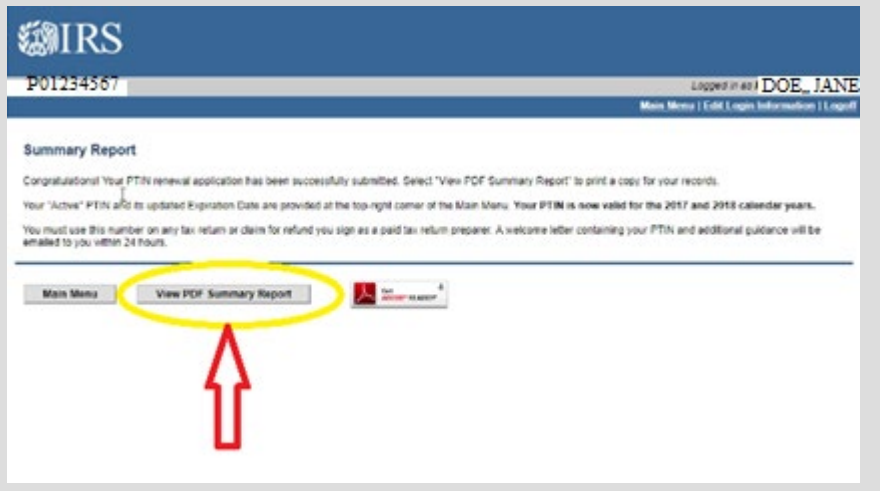

• Click VIEW SUMMARY REPORT • Select DOWNLOAD option in top right corner

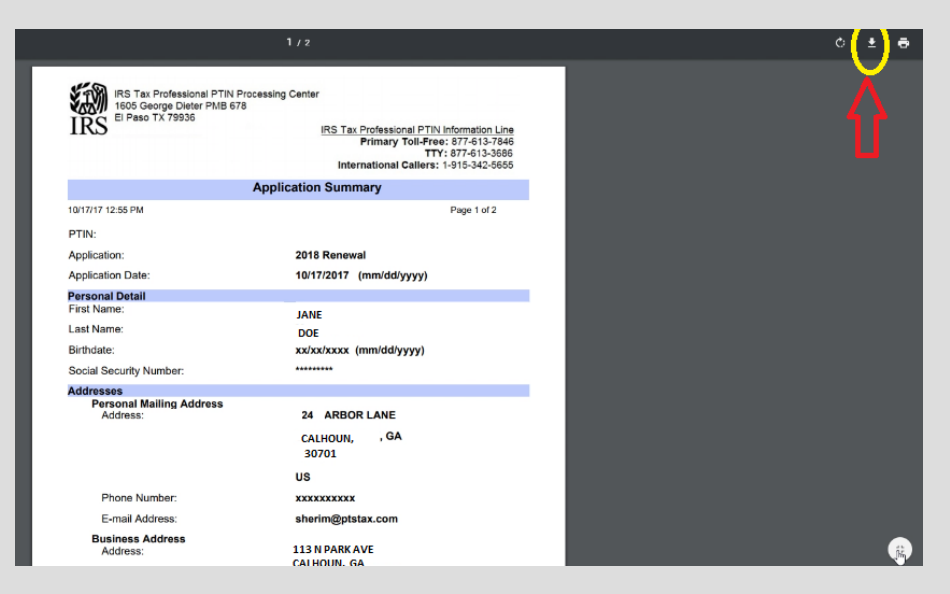

## PTIN WELCOME LETTER

• Email notification will arrive within 24 – 48 hours of PTIN renewal/registration

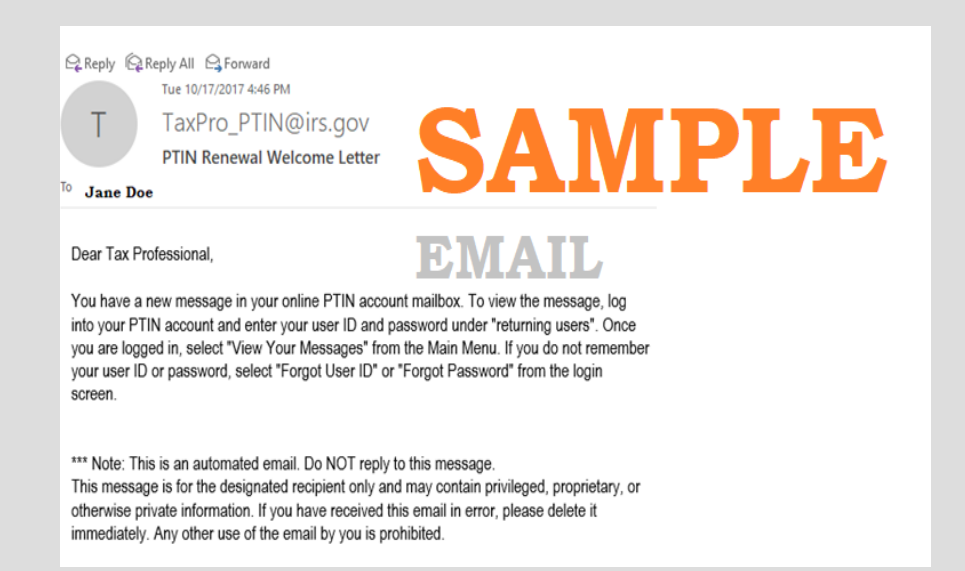

- Login PTIN account
- Click SELECT beside VIEW MESSAGES on main menu

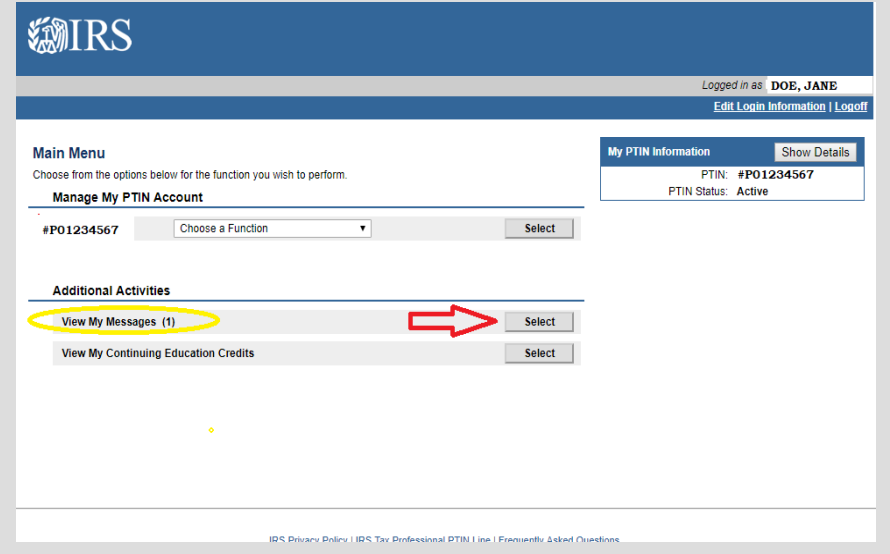

## DOWNLOAD PTIN WELCOME LETTER

• Click OPEN to view pdf letter

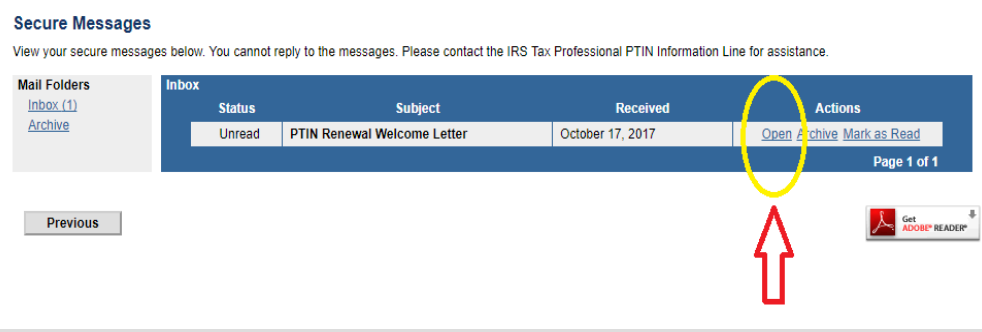

• Click DOWNLOAD in top right corner

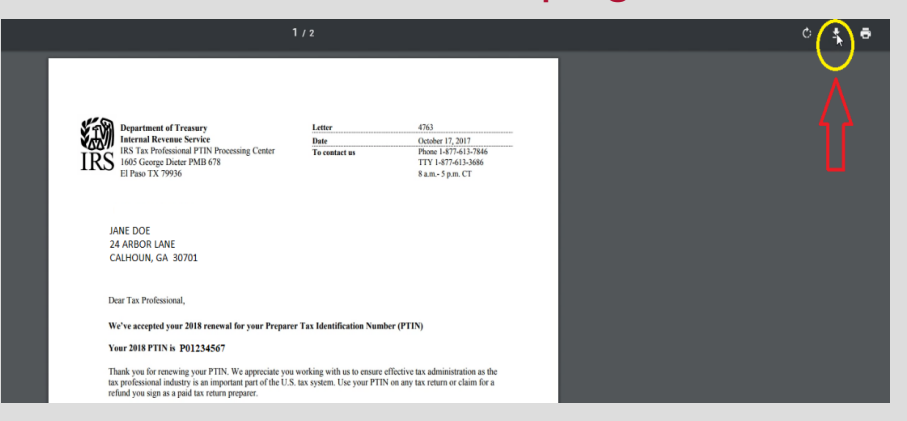

- File will be saved in Download file on PC
- NOTE: consider renaming file using following format; Name EFIN 2020 PTIN (our example would label record: Jane Doe 876543 2020 PTIN)

# SUBMIT PTIN TO PTS

PTIN information MUST BE RECEIVED to allow access to

2019 Tax Program

## VISIT SUNSET UNIVERSITY SITE

- sunset.ptsuniversity.com
- Select 2020 PTIN Submission from menu bar

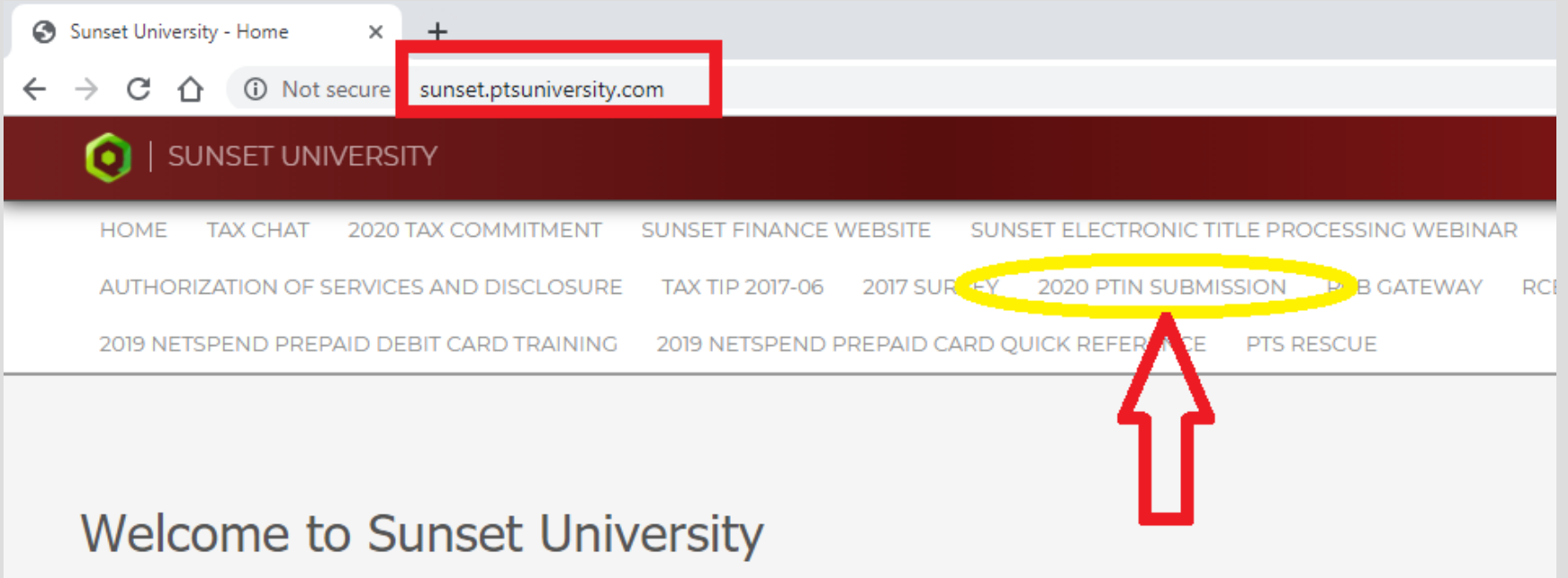

## PROVIDE DATA

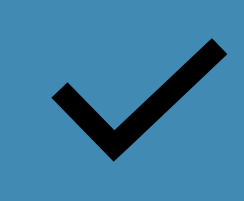

All fields are necessary to assure login credentials in 2019 tax program allow access to correct location.

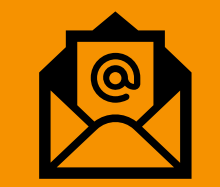

List office email address to assure receipt of login credentials.

## UPLOAD PTIN WELCOME LETTER

• Click BROWSE FILES to attach PTIN welcome letter

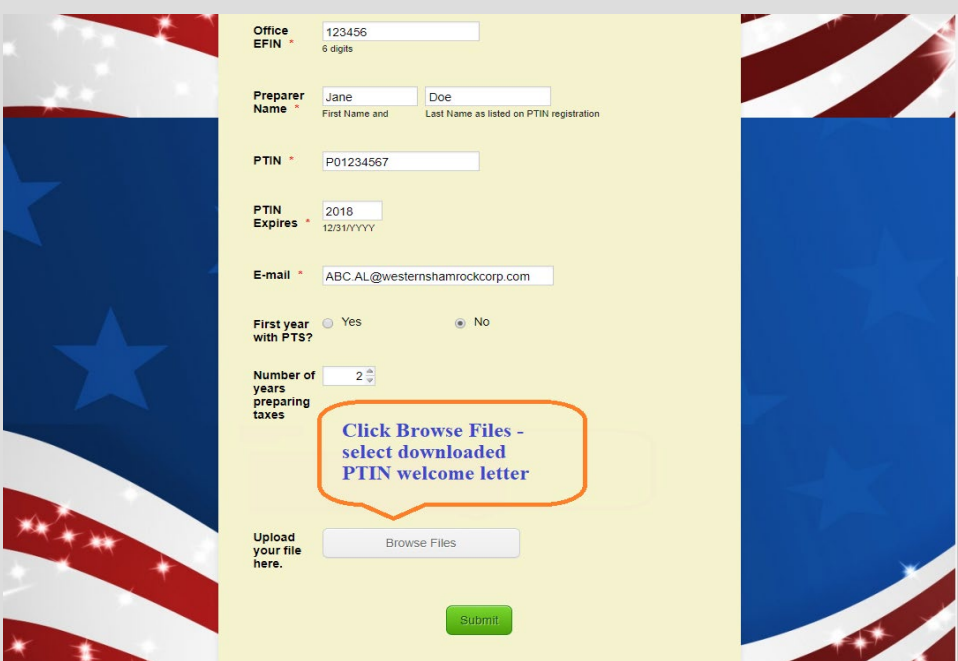

- Look in DOWNLOAD files on your PC
- Select correct document to attach \*renaming the file will simplify identifying your letter

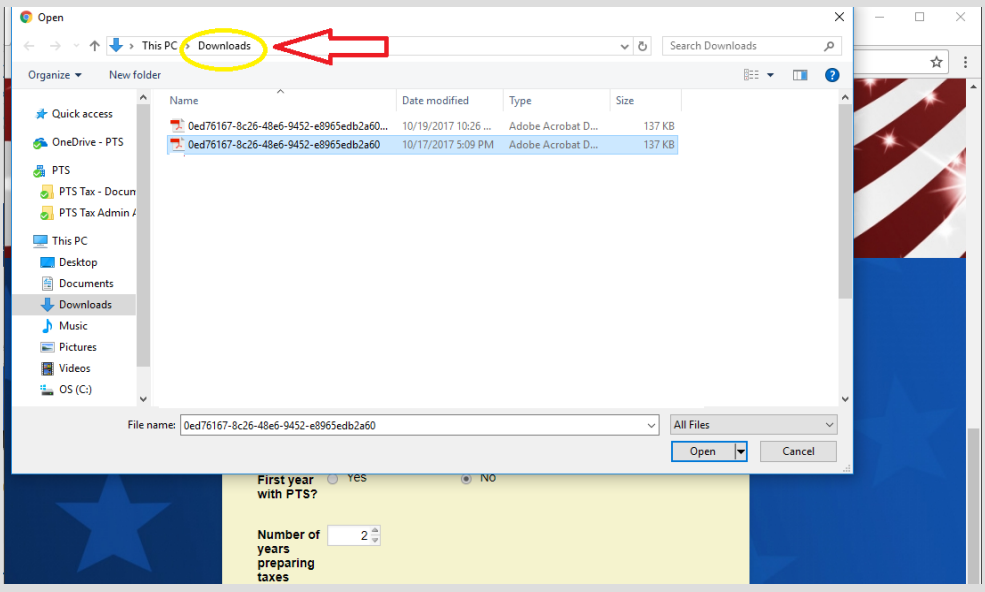

## VERIFY INFORMATION PROVIDED

• Assure appropriate file has been attached

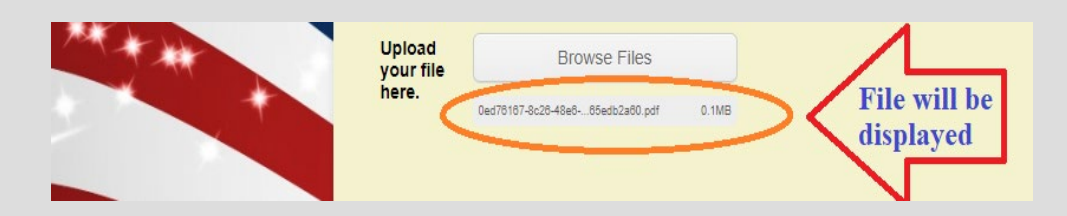

- Confirm valid office email is listed
- Once verification is complete, click SUBMIT

• Scroll through record to assure all data is correct

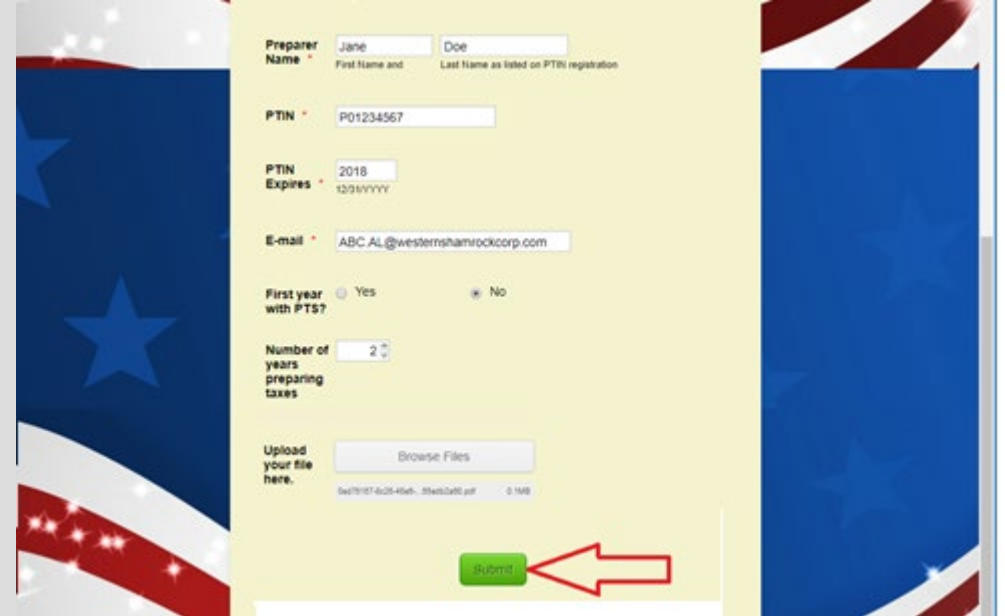

## SUBMISSION CONFIRMATION

• Notice of submission of records • Email notification

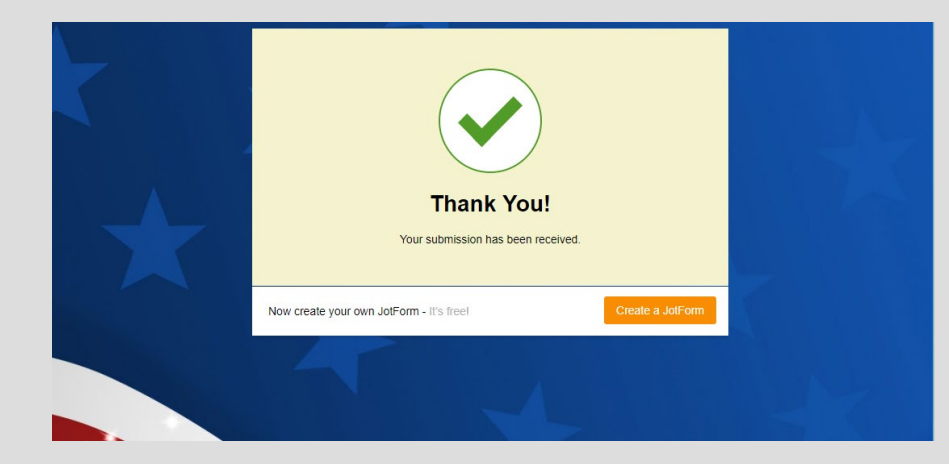

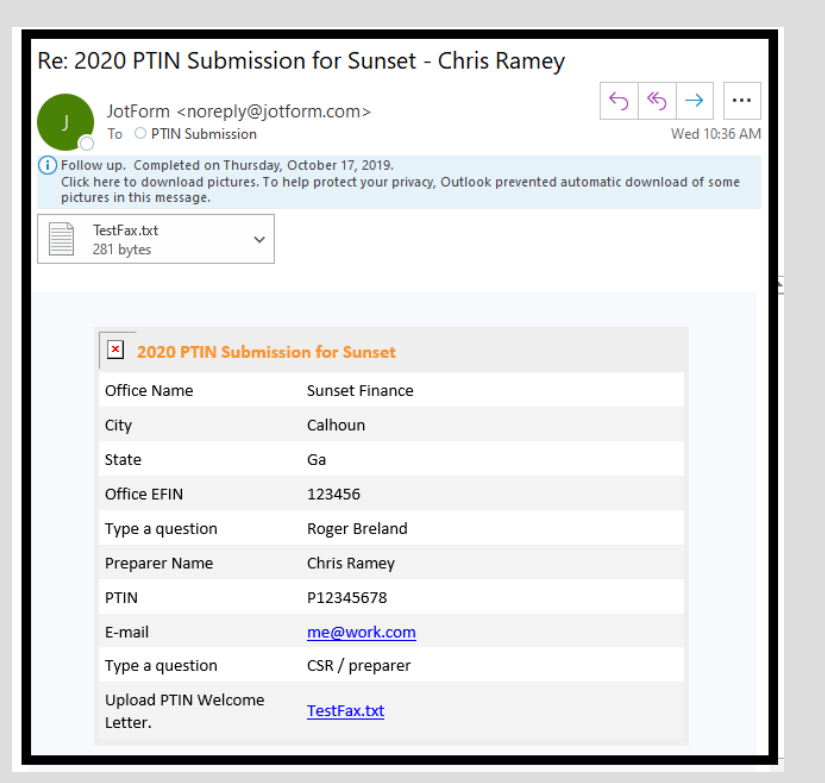

# CONGRATULATIONS!

You have completed the PTIN renewal and submission process!